**Operating instructions**

## **METTLER TOLEDO MultiRange Application software IND690-Count**

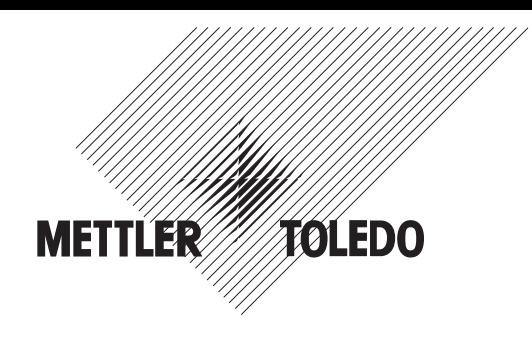

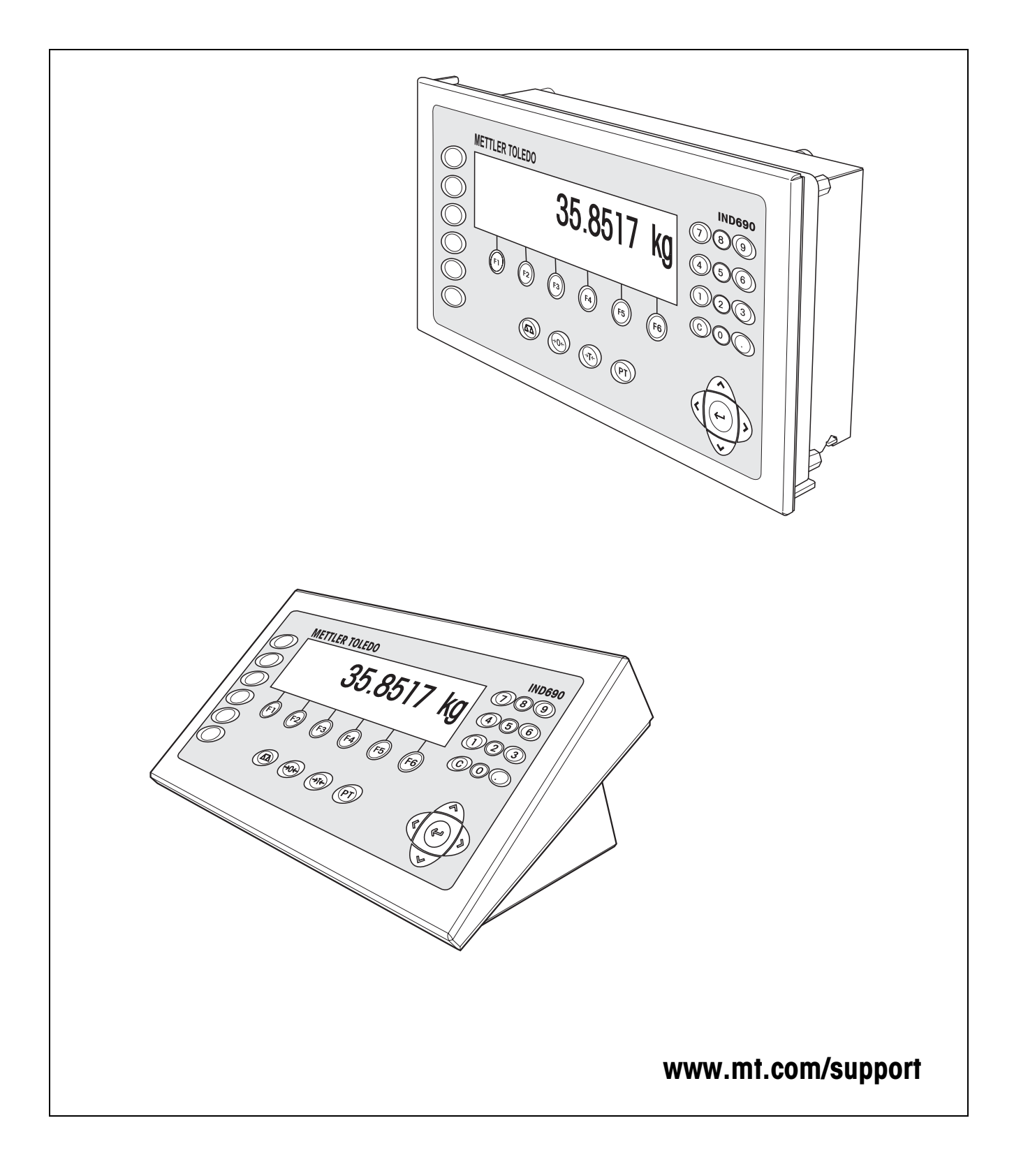

![](_page_1_Picture_0.jpeg)

**Tailored Services** 

Congratulations on choosing the quality and precision of METTLER TOLEDO. Proper use according to these instructions and regular calibration and maintenance by our factory-trained service team ensure dependable and accurate operation, protecting your investment. Contact us about a ServiceXXL agreement tailored to your needs and budget.

We invite you to register your product at www.mt.com/productregistration so we can contact you about enhancements, updates and important notifications concerning your product.

## **Contents**

Page

![](_page_2_Picture_95.jpeg)

## <span id="page-3-1"></span><span id="page-3-0"></span>**1 Counting functions**

### **1.1 Documentation**

The weighing terminal IND690-… comes supplied with a CD containing all the documentation on the weighing system IND690.

These operating instructions describe the operation and configuration of the application software IND690-Count.

The basic information for working with the weighing terminal IND690-... can be found in the operating instructions IND690-Base.

### <span id="page-3-2"></span>**1.2 Introduction**

The IND690-Count is equipped with three different counting applications which can be set in the master mode: COUNTING, PIECE-FILLING and NEUTRAL MEASUREMENT. For all applications a reference value is entered prior to counting.

### <span id="page-3-3"></span>**1.3 COUNTING application**

<span id="page-3-4"></span>After a reference value (pieces or piece weight) is specified, the IND690-Count determines the related number of pieces for the COUNTING application from the measured weight value.

### **Prerequisite**

<span id="page-3-5"></span>The COUNTING application is selected in the master mode.

**Function keys** The function keys for the COUNTING application are assigned as follows:

<span id="page-3-6"></span>![](_page_3_Picture_220.jpeg)

 $\rightarrow$  Select the function by pressing the function key.

### **Example**

 $\rightarrow$  Press the REF N key. Then enter the reference quantity manually with the keypad.

#### **When the function keys are otherwise allocated**

 $\rightarrow$  Press the cursor keys  $\lt$  or  $>$  repeatedly until the function key assignment shown above appears.

<span id="page-4-3"></span><span id="page-4-2"></span><span id="page-4-1"></span><span id="page-4-0"></span>![](_page_4_Picture_168.jpeg)

#### **Notes**

- If no reference values are stored for the article number, the message NEW ARTICLE appears. The reference weight and name of the article can be entered and stored as new constants.
- If REFERENCE WEIGHT UPDATE ON is selected in the master mode, then the reference weight can be changed after displaying the article.

**Monitoring the reference weight** If the display indicates ADD … PCS or REF WEIGHT TOO LOW, the minimum reference weight is dropped below, see section [1.6](#page-17-0).

> → Lay additional reference pieces on the weighing platform and confirm with ENTER.

#### **1.3.2 Delete reference value and end counting application**

→ Press REF N or REF W key and delete the reference value with the CLEAR key. The display changes to the normal weight display.

### **1.3.3 Additive counting**

During additive counting a container is filled with a certain content.

- 1. Place an empty container on the weighing platform and tare the weighing platform.
- 2. Specify a reference value, see section [1.3.1](#page-4-0).
- 3. Lay pieces on the platform. The current quantity is displayed in PCS.

### **1.3.4 Subtractive counting**

### **Without returning** Pieces are removed from the filled container until the desired quantity is reached. The removed pieces are not laid back on the weighing platform when doing so.

- 1. Place a filled container on the weighing platform and tare the weighing platform.
- 2. Specify a reference value, see section [1.3.1](#page-4-0). The removed quantity is displayed with a negative sign.
- 3. Remove pieces. The current quantity is displayed in PCS.

### **With returning** Only the reference pieces are removed from the filled container and returned to the weighing platform. Then count all pieces in the container.

- 1. Place a filled container on the weighing platform and tare the weighing platform.
- 2. Specify a reference value, see section [1.3.1](#page-4-0). The removed quantity is displayed with a negative sign.
- 3. Return the removed reference pieces to the weighing platform.
- 4. Press TARE SPECIFICATION key, enter the known container weight and confirm with ENTER.

The quantity and total weight of the container content are displayed.

### **1.3.5 Totalizing**

<span id="page-6-0"></span>Items of the same piece goods can be totalized as follows:

- 1. Specify a reference value, see section [1.3.1.](#page-4-0)
- 2. Lay 1st item on the weighing platform and press the PLUS key. The display shows the quantity of the current item.
- 3. Relieve weighing platform.
- 4. Lay additional items on the weighing platform consecutively and repeat steps 1 and 2.

The display shows the number of totalized items and the total quantity.

- 5. To switch back and forth between the total quantity of all items and the quantity of the current item, press the  $\leftarrow \rightarrow$  key.
- 6. Press SUM key.

The total quantity of all items is displayed and printed.

7. To end totalizing, press the SUM, CLEAR key sequence. The sum is cleared and the item counter is reset.

#### **Notes**

- IND690-Count totalizes the gross, net and tare values of the items internally. These sums can be read via the application blocks 315, 316 and 362.
- If CLEARING OF TOTAL ON is set in the master mode, a new reference value cannot be entered until the old sum is cleared. If the sum is not cleared yet, the message CLEARING OF TOTAL appears.

### <span id="page-7-0"></span>**1.4 PIECE-FILLING application**

<span id="page-7-2"></span>After specification of a reference value, the IND690-Count automatically dispenses a specified quantity for the PIECE-FILLING application.

### **Prerequisite**

<span id="page-7-1"></span>The PIECE-FILLING application is selected in the master mode.

**Function keys** The function keys for the PIECE-FILLING application are assigned as follows:

<span id="page-7-3"></span>![](_page_7_Picture_188.jpeg)

 $\rightarrow$  Select the function by pressing the function key.

### **Example**

 $\rightarrow$  Press the REF N key. Then enter the reference quantity manually with the keypad.

### **When the function keys are otherwise allocated**

 $\rightarrow$  Press the cursor keys  $<$  or  $>$  repeatedly until the function key assignment shown above appears.

![](_page_7_Figure_13.jpeg)

### **CAUTION**

Danger of injury when pressing keys which start and stop the filling system or control the valves!

→ Before pressing these keys, make sure that no one is in the area of moving system parts.

### **1.4.1 Filling system**

With feed valves or feed chutes controlled with coarse and fine feed, the filling sample is automatically infed up to the specified target quantity.

![](_page_8_Figure_4.jpeg)

The control signals for the feed valves are transmitted to the 8-690 relay box via the RS485-690 interface. The 8-690 relay box controls the filling system either directly or via an additional external control unit (PLC). In the case of overloading or underloading of the weighing platform, all valves are closed immediately.

### **1.4.2 Filling process**

Filling is carried out in 5 consecutive steps:

- <span id="page-8-0"></span>• **Automatic tare** – Automatic taring of the container and start of filling
- <span id="page-8-1"></span>• **Coarse feed** – Filling with coarse feed up to the coarse/fine feed switchover point (Limit 1)
- <span id="page-8-2"></span>• **Fine feed** – Filling with fine feed up to switch-off point the fine feed (Limit 2)
- **Refill correction** Refill correction of fine feed beyond Limit 2
- <span id="page-8-3"></span>• **Refilling** – If the weight value does not lie within the tolerance of the target value at the end of filling, automatic or manual refilling up to the target value

![](_page_9_Figure_2.jpeg)

<span id="page-9-1"></span>To optimize the filling process, Limit 2 is automatically adjusted with the same component during the next filling process, see REFILL CORRECTION block in section [2.2.1](#page-29-0).

<span id="page-9-0"></span>If the container is underfilled, automatic or manual refilling can be carried out depending on the settings in the master mode.

**Learn mode** If no limits are entered or Limit 1 = Limit 2, the IND690-Count determines the two limits automatically in the learn mode:

> The coarse feed is opened by up to half the target value (1) and the refill correction (2) determined. Then the fine feed is switched on (3) and the refill correction (4) determined. Following this, filling is carried out up to the target value (5), (6) and (7).

![](_page_9_Figure_7.jpeg)

<span id="page-10-2"></span><span id="page-10-1"></span><span id="page-10-0"></span>![](_page_10_Picture_146.jpeg)

![](_page_11_Picture_157.jpeg)

- Enter the target quantity and confirm with ENTER.
- Enter limits LIM 1 and LIM 2 and confirm with ENTER.
- Without specification the limits are determined automatically.
- Enter tolerances TOL+ and TOL– and confirm with ENTER. The display shows READY FOR DISPENSING.

### **1.4.4 Deleting reference value and end piece-filling application**

→ Press REF N or REF W key and delete the reference value with the CLEAR key. The display changes to the normal weight display.

### <span id="page-12-0"></span>**1.4.5 Piece-filling**

<span id="page-12-1"></span>After entering the filling parameters, the function keys switch over to the following assignment:

![](_page_12_Picture_211.jpeg)

The filling type is dependent on the settings in the master mode, see section [2.2.1.](#page-29-0) Either additive or subtractive weighing is possible.

### **Additive weighing**

With additive weighing a container on the weighing platform is filled from the supply vessel.

- 1. Place an empty container on the weighing platform and tare the weighing platform.
- 2. Press the (external) START key.
	- The display shows the number of pieces and the filling status (coarse feed ▼▼▼, fine feed ▼).

When the filling process is ended, the display shows whether the weight value lies within the tolerances (CORRECT) or outside (SURPLUS or DEFICIT). The filling result is printed.

3. Relieve weighing platform. The display shows READY FOR DISPENSING.

#### **Subtractive weighing**

With subtractive weighing a container is filled from the supply vessel on the weighing platform.

- 1. Place the filled supply vessel on the weighing platform and tare the weighing platform.
- 2. Press the (external) START key.

The display shows the number of pieces and the filling status (coarse feed ▼▼▼, fine feed ▼). When the filling process is ended, the display shows whether the weight value lies within the tolerances (CORRECT) or outside (SURPLUS or DEFICIT).

The filling result is printed.

3. Relieve weighing platform. The display shows READY FOR DISPENSING.

#### **Note**

During subtractive weighing the quantity is displayed with a negative sign.

![](_page_12_Picture_22.jpeg)

### **1.4.6 Manual recorrection**

### **Prerequisite**

REFILLING OFF is set in the master mode, otherwise refilling takes place automatically in the case of underfilling.

- 1. If the display shows SURPLUS or DEFICIT, correct the quantity manually.
- 2. If the display shows CONFIRM, press the CONF or external START key.

### **1.4.7 Interrupting filling process**

- 1. Press the (external) STOP key. The filling process is interrupted.
- 2. To continue the filling process, press the (external) START key.

### **1.4.8 Cancelling filling process**

→ Press (external) STOP key twice. The filling process is cancelled.

### **1.4.9 Ending filling process**

**→** Press (external) STOP key in READY FOR DISPENSING state. The display changes to the normal weight display.

### **1.4.10 Totalizing**

<span id="page-13-0"></span>The AUTO TOTALIZE master mode block (see section [2.2.1](#page-29-0)) specifies whether totalizing is automatic.

If ITEM COUNTER is used (see section [2.2\)](#page-23-1), the filling system automatically stops when the stop value is reached.

- 1. Carry out 1st filling process, see section [1.4.5.](#page-12-0)
- 2. If AUTO TOTALIZE ON is set in the master mode, the quantity of the current item is added to the sum.
- 3. Relieve weighing platform.
- 4. Carry out additional filling processes, see steps 1 to 3.
- 5. To display and print the total, press the SUM key. The total quantity is displayed and printed.
- 6. To carry out filling processes with other piece goods or end totalizing: press the SUM, CLEAR key sequence.

### **Note**

IND690-Count totalizes the gross, net and tare values of the items internally. These sums can be read via the application blocks 315, 316 and 362.

### <span id="page-14-0"></span>**1.5 NEUTRAL MEASUREMENT application**

<span id="page-14-2"></span>With the NEUTRAL MEASUREMENT application the IND690-Count derives other physical variables, e.g. length, area, volume, from a weight value following specification of a reference value. For example, the length of a cable can be determined from the related weight value.

The unit and format of the physical variable are set in the master mode, see section [2.2.2.](#page-30-0)

#### **Prerequisite**

<span id="page-14-1"></span>The NEUTRAL MEASUREMENT application is selected in the master mode.

**Function keys** In the NEUTRAL MEASUREMENT application the function keys are assigned as follows:

<span id="page-14-3"></span>![](_page_14_Picture_254.jpeg)

 $\rightarrow$  Select the function by pressing the function key.

#### **Example**

 $\rightarrow$  Press the REF N key. Then enter the reference variable manually with the keypad.

#### **When the function keys are otherwise allocated**

<span id="page-14-4"></span> $\rightarrow$  Press the cursor keys  $\lt$  or  $\gt$  repeatedly until the function key assignment shown above appears.

### **1.5.1 Specify reference value**

#### **Standard reference variable**

- 1. Place reference pieces on or remove from the weighing platform in accordance with the standard reference quantity, e.g. 10 pieces (factory setting).
	- 2. Press REF 10 key. The display shows STD REF 10 PCS and then the current variable with unit, e.g. 10 m.

#### **Note**

The standard reference variable can be entered in the master mode under STANDARD REF-PCS, see section [2.2.](#page-23-1)

<span id="page-15-0"></span>![](_page_15_Picture_183.jpeg)

#### **1.5.2 Deleting reference value or end NEUTRAL MEASUREMENT application**

→ Press the REF N or REF W key and delete the reference variable with the CLEAR key.

The display changes to the normal weight display.

### **1.5.3 Neutral measurement**

With neutral measurement a container is filled with a certain content.

- 1. Place an empty container on the weighing platform and tare the weighing platform.
- 2. Specify a reference value, see section [1.4.3.](#page-10-0)
- 3. Lay the weighing sample on the weighing platform. The variable value (e.g. length) is displayed with unit (max. 3 characters).

### **1.5.4 Totalizing**

<span id="page-16-0"></span>Items of the same material can be totalized as follows:

- 1. Specify a reference value, see section [1.4.3.](#page-10-0)
- 2. Place the 1st item on the weighing platform and press the PLUS key. The display shows the value of the physical variable (e.g. length) with unit, e.g. 1.25 m.
- 3. Relieve weighing platform.
- 4. Lay additional items on the weighing platform consecutively and repeat steps 1 and 2.

The display shows the number of totalized items and the total value of the variable, e.g. 6.71 m.

- 5. To switch back and forth between the total value of all items and the value of the current item, press the  $\leftarrow \rightarrow$  key.
- 6. Press key SUM.

The total value of the variable (e.g. length) is displayed and printed.

7. To end totalizing, press the SUM, CLEAR key sequence. The sum is cleared and the item counter is reset.

#### **Notes**

- IND690-Count totalizes the gross, net and tare values of the items internally. These sums can be read via the application blocks 315, 316 and 362.
- If CLEARING OF TOTAL ON is set in the master mode, a new reference value cannot be entered until the old sum is cleared. If the sum is not cleared yet, the message CLEARING OF TOTAL appears.

### **1.6 Monitoring reference weight**

<span id="page-17-5"></span><span id="page-17-2"></span>The IND690-Count checks whether the total weight of the reference pieces is less than a minimum reference weight. If the minimum reference weight is dropped below, the display shows a message dependent on the settings in the master mode.

- <span id="page-17-0"></span>**ADD MODE ON** If the minimum reference weight is dropped below and ADD MODE ON is set in the master mode, the display shows ADD … PCS or ADD … .
	- → Place additional reference pieces on the weighing platform and confirm with ENTER.

<span id="page-17-3"></span>The display shows REF DETERMINATION and then the current quantity or variable.

 $-$  or  $-$ 

- **→** To count with the original reference quantity, press the REF N key again. The display shows the quantity or variable with an asterisk: \* … PCS or \* …
- **ADD MODE OFF** If the minimum reference weight is dropped below and ADD MODE OFF is set in the master mode, the display shows the quantity or variable with an asterisk: \* … PCS  $or$   $*$

#### **Note**

If the reference weight placed on the platform is less than 10 % of the minimum reference weight, the display shows REF WEIGHT TOO LOW.

→ Place additional reference pieces on the weighing platform and determine the reference value again.

### <span id="page-17-1"></span>**1.7 Automatic reference optimization**

<span id="page-17-4"></span>The larger the reference quantity or the reference variable is, the more exactly the IND690-Count determines the quantity or the physical variable (e.g. length) from it. If REF. OPTIMIZATION ON is set in the master mode, the counting accuracy can be improved. Here the following should be observed:

- The displayed and the actual reference quantity or reference variable must match.
- The new reference quantity or reference variable may be a maximum of twice as large as the stored quantity.
- The entire weight of the reference parts may not exceed the upper limit specified in the master mode; factory setting: 4 %.
- $\rightarrow$  Increase the displayed reference quantity or reference variable by placing additional reference pieces on the platform. The display shows REF. OPTIMIZATION and then the new reference quantity or reference variable.

### <span id="page-18-0"></span>**1.8 Statistical evaluation of reference pieces**

<span id="page-18-1"></span>The weight of apparently identical reference pieces is subject to a smaller or larger deviation on which the counting accuracy is dependent.

The IND690-Count determines the mean value, standard deviation, minimum and maximum, and the number of reference pieces for the piece weight of the reference pieces, see application block 392 … 396 in section 3. Here the following should be observed:

- Use the weighing platform with the highest resolution.
- The piece weights must be greater than 1 digit.
- 1. Place an empty container on the weighing platform.
- 2. Press the REF W key, enter a piece weight of 0 and confirm with ENTER. The container is automatically tared and the statistics function started.
- 3. When the display shows LOAD SAMPLE 1, place the first reference piece on the weighing platform.

The piece weight is copied and tared away.

- 4. When the display shows LOAD SAMPLE X, place additional reference pieces on the weighing platform. If the piece weight deviates from the previous mean value by more than 50 %, the display shows WRONG SAMPLE. The piece weight is copied and tared away in each case.
- 5. To end the statistical evaluation: press the ENTER key. The display shows the quantity or the variable (e.g. length) of the reference pieces and copies this value as the reference value for the next counting process.

### **Note**

The statistical evaluation can be cancelled with the CLEAR key.

### <span id="page-19-0"></span>**1.9 Counting with the DeltaTrac**

<span id="page-19-1"></span>The DeltaTrac is an analog display which simplifies reading off, see "Additional functions" section of the operating instructions for the IND690-Base weighing terminal. Instead of a target weight, a target quantity or the target value of a physical variable is specified for counting.

**Limits** The following limits apply for the DeltaTrac applications FILLING and CLASSIFYING:

- Minimum value: 10 PCS or 10
- Maximum value: 1'000'000 PCS or 1'000'000
- Minimum tolerance: 1 PCS or 1
- Maximum tolerance:
	- –10 % for the DeltaTrac application FILLING,
	- –50 % for the DeltaTrac application CLASSIFYING,
	- –there are no limits for the DeltaTrac application CHECKWEIGHING.

### **Notes**

- DeltaTrac target values cannot be entered until the reference value has been determined.
- The display shows ignored limits, e.g. MIN-DEL  $=$  ... PCS, when the target quantity entered was too small.
- When starting a new counting process, the target quantity or the target value is automatically deleted.

## <span id="page-20-0"></span>**1.10 Working with several weighing platforms**

When several weighing platforms are connected to the IND690-Count, the reference pieces can be weighed on a reference weighing platform with a higher resolution and the weighing sample counted on a different quantity weighing platform. In the process, the IND690-Count automatically switches back and forth between the two weighing platforms.

<span id="page-20-1"></span>In the master mode a preferred reference weighing platform can be selected. The weighing platform with the highest resolution is considered the preferred reference weighing platform in the default configuration, see section [2.2](#page-23-1).

### **1.10.1 Counting with (preferred) reference weighing platform and quantity weighing platform**

![](_page_20_Picture_7.jpeg)

- 1. Place reference pieces on the (preferred) reference weighing platform with a higher resolution. 2. Press the REF 10 or REF N key.
	- The reference weight is automatically determined on the (preferred) reference weighing platform.

Then the IND690-Count automatically switches over to the quantity weighing platform last selected.

3. Place the weighing sample on the quantity weighing platform last selected for counting.

![](_page_20_Picture_13.jpeg)

### **1.10.2 Counting only on reference weighing platform**

If small pieces in small quantities must be counted, it is advisable to carry out reference determination and weighing on the reference weighing platform.

- 1. Select the reference weighing platform, see operating instructions for the IND690- Base weighing terminal.
- 2. Place reference pieces on the (preferred) reference weighing platform with a higher resolution.
- 3. Press the REF 10 or REF N key.

The reference weight is automatically determined on the (preferred) reference weighing platform.

4. Count the weighing sample on the (preferred) reference weighing platform.

### **1.10.3 Counting only on quantity weighing platform**

If large pieces must be counted, it is advisable to carry out reference determination and weighing on the quantity weighing platform.

- 1. Place reference pieces on the quantity weighing platform.
- 2. Enter the weighing platform number of the quantity weighing platform and press the REF 10 or REF N key.

The reference weight is determined on the quantity weighing platform.

3. Count the weighing sample on the quantity weighing platform.

![](_page_20_Picture_27.jpeg)

![](_page_20_Picture_28.jpeg)

### <span id="page-21-0"></span>**1.11 PE balance as reference balance**

### **Conditions**

- Interface CL20mA-690 installed on IND690-Count in setting transmission and reception loop active.
- Following settings in master mode block CL20mA apply to affected interface CL20mA-690:
	- Communication 7 bits, parity even, 2 stop bits, 2400 baud
	- Dialog mode ON
	- PE send continuous ON
- PE balance connected with connection cable AWG Option and PE/CL Adapter 22 003 029.

### **Notes on operation**

- PE balance cannot be selected as a quantity scale. It can only be operated as a reference scale.
- If a PE balance is connected, it is automatically the preferred reference balance, regardless of which preferred reference scale is set in master mode.
- Reference optimisation, statistic function and ADD mode are not possible with PE balance; lowest counting limit is 1 d.
- <span id="page-21-2"></span>• Only one PE balance can be connected.

### <span id="page-21-1"></span>**1.12 Recall application-specific information**

Information for counting can be recalled with the following key combinations:

![](_page_21_Picture_152.jpeg)

### **Note**

If several pieces of information are recalled with one key, the display changes automatically after the set DISPLAY DURATION. You can also switch back and forth between these pieces of information with the CLEAR key.

## <span id="page-22-1"></span><span id="page-22-0"></span>**2 Settings in the master mode**

### **2.1 Overview of the PAC master mode block**

In the PAC master mode block the following system settings can be carried out:

![](_page_22_Figure_5.jpeg)

- 
- **Legend** Blocks on a **grey** background are described in detail in the following.
	- Factory settings are shown in **bold** print.
	- Blocks which only appear under certain conditions have a **dotted outline**.

## <span id="page-23-0"></span>**2.2 Settings in the master mode block PAC**

### <span id="page-23-1"></span>**Note**

You can make all master mode adjustments conveniently with the PC using the CountTool software. Ask your METTLER TOLEDO sales partner. See section [2.2.3](#page-31-0) for examples.

<span id="page-23-4"></span><span id="page-23-2"></span>![](_page_23_Picture_152.jpeg)

<span id="page-23-3"></span>![](_page_23_Picture_153.jpeg)

<span id="page-23-5"></span>![](_page_23_Picture_154.jpeg)

<span id="page-23-6"></span>![](_page_23_Picture_155.jpeg)

**Parameters** The following parameters are shown in the display for LOAD FIX REF WEIGHT (example):

![](_page_24_Picture_138.jpeg)

NAME: Article name, alphanumeric, max. 20 characters, here M8 BOLT ART #: Article number, alphanumeric, max. 20 characters, here 123456

<span id="page-24-0"></span>![](_page_24_Picture_139.jpeg)

**Parameters** The following parameters are shown in the display for LOAD FIXED TARGET (example):

![](_page_24_Picture_140.jpeg)

![](_page_24_Picture_141.jpeg)

### **Function keys** The function keys are assigned as follows for LOAD FIX REF WEIGHT and LOAD FIXED TARGET:

![](_page_25_Picture_181.jpeg)

EDIT Changes to input mode for marked parameters. GO Opens desired memory.

<span id="page-25-0"></span>DEL Deletes memory.

![](_page_25_Picture_182.jpeg)

![](_page_25_Picture_183.jpeg)

<span id="page-25-1"></span>![](_page_25_Picture_184.jpeg)

<span id="page-25-2"></span>![](_page_25_Picture_185.jpeg)

<span id="page-26-0"></span>![](_page_26_Picture_136.jpeg)

<span id="page-26-2"></span>![](_page_26_Picture_137.jpeg)

<span id="page-26-1"></span>![](_page_26_Picture_138.jpeg)

<span id="page-27-0"></span>![](_page_27_Picture_102.jpeg)

![](_page_27_Picture_103.jpeg)

![](_page_27_Picture_104.jpeg)

<span id="page-28-0"></span>![](_page_28_Picture_65.jpeg)

### <span id="page-29-4"></span><span id="page-29-0"></span>**2.2.1 PIECE-FILLING application**

<span id="page-29-5"></span><span id="page-29-3"></span><span id="page-29-2"></span><span id="page-29-1"></span>![](_page_29_Picture_110.jpeg)

<span id="page-30-2"></span>![](_page_30_Picture_116.jpeg)

### <span id="page-30-0"></span>**2.2.2 NEUTRAL MEASUREMENT application**

<span id="page-30-1"></span>![](_page_30_Picture_117.jpeg)

### <span id="page-31-0"></span>**2.2.3 CountTool**

CountTool is a free configuration and editing tool for IND690-Count which runs on every PC. It communicates with the IND690-Count via a serial interface or Ethernet/ WLAN and enables convenient configuration and data management, monitoring and conversion from and to ACCESS databases.

Please ask METTLER TOLEDO Customer Service about CountTool.

#### **Setting parameters**

All the master mode settings can be made on a screen with CountTool in a clear and concise manner.

![](_page_31_Picture_49.jpeg)

### **Editing fixed values**

Fixed values can be edited easily with CountTool.

![](_page_32_Picture_23.jpeg)

## <span id="page-33-0"></span>**3 Application blocks**

In the following description, the application blocks are shown in the syntax for the MMR command set. When used with the SICS command set, please observe the SICS conventions, see Operating instructions for IND690-... weighing terminal.

<span id="page-33-2"></span><span id="page-33-1"></span>![](_page_33_Picture_312.jpeg)

![](_page_34_Picture_349.jpeg)

![](_page_35_Picture_363.jpeg)

![](_page_36_Picture_249.jpeg)

![](_page_37_Picture_208.jpeg)

![](_page_38_Picture_224.jpeg)

# <span id="page-39-2"></span><span id="page-39-0"></span>**4 What to do if …?**

<span id="page-39-1"></span>![](_page_39_Picture_204.jpeg)

# <span id="page-40-2"></span><span id="page-40-0"></span>**5 Technical data**

<span id="page-40-1"></span>![](_page_40_Picture_119.jpeg)

## <span id="page-41-1"></span><span id="page-41-0"></span>**6 Appendix**

### <span id="page-41-2"></span>**6.1 Connection diagram and terminal assignment for 8-690 relay box**

For the PIECE-FILLING application the IND690-Count requires the RS485-690 serial interface and the 8-690 relay box:

![](_page_41_Figure_5.jpeg)

![](_page_41_Picture_225.jpeg)

\* IN2 and IN4 can be connected and operated with a key.

#### **Note**

The 8-690 relay box can also be replaced with 4I/O-690 interfaces and 4-690 relay boxes.

![](_page_42_Picture_82.jpeg)

### <span id="page-42-0"></span>**6.2 Connection suggestions for various vibration conveyors**

### **Neutral connection**

Control of a conveyor system with separate coarse feed and fine feed circuits:

![](_page_42_Figure_8.jpeg)

### **External control unit (PLC)**

HSTD-10 control unit from Gericke:

8-690 Relay box

![](_page_42_Figure_12.jpeg)

## <span id="page-43-0"></span>**7 Index**

### **A**

[Add mode 18,](#page-17-2) [27](#page-26-0) [Article number 5,](#page-4-1) [11,](#page-10-1) [16,](#page-15-0)  [28,](#page-27-0) [34](#page-33-1) [Auto totalize 30](#page-29-2) [Automatic tare 9,](#page-8-0) [30](#page-29-3) **C** [Coarse feed 9](#page-8-1) [Correction factor 27](#page-26-1) [Counting 4,](#page-3-4) [24](#page-23-2) [Counting functions 41](#page-40-1) **D** [DeltaTrac 20](#page-19-1) **E** [Error messages 40](#page-39-1) **F** [Fine feed 9](#page-8-2) [Function keys 4,](#page-3-5) [8,](#page-7-1) [15](#page-14-1) **I** [Item counter 26](#page-25-0) **L** [Learn mode 10,](#page-9-0) [30](#page-29-4) **M** [Specify reference value 5,](#page-4-3)  [11,](#page-10-2) [15](#page-14-4) [Statistics 19](#page-18-1) **T** [Tare 34](#page-33-2) [Target memory 25](#page-24-0) [Technical data 41](#page-40-2) [Totalizing 7,](#page-6-0) [14,](#page-13-0) [17](#page-16-0) **W** What to do if ...? 40

[Min Ref Weight 26](#page-25-1) [Minimum reference](#page-17-3)  weight 18

### **N**

[Neutral measurement 15,](#page-14-2)  [24](#page-23-3)

#### **P**

[Piece-filling 8,](#page-7-2) [13,](#page-12-1) [24](#page-23-4) [Preferred reference weighing](#page-20-1)  [platform 21,](#page-20-1) [27](#page-26-2)

### **R**

[Recall information 22](#page-21-2) [Redispensing 9](#page-8-3) [Redispensing correction 10,](#page-9-1)  [30](#page-29-5) [Reference determination 5](#page-4-2) [Reference optimization 18,](#page-17-4)  [26](#page-25-2) [Reference piece weight 4,](#page-3-6) [8](#page-7-3) [Reference weight 15,](#page-14-3) [18,](#page-17-5)  [24](#page-23-5) [Reference weight](#page-23-6)  memory 24 [Refilling 31](#page-30-2) [Reset Pac 29](#page-28-0)

### **S**

![](_page_45_Picture_0.jpeg)

![](_page_45_Picture_1.jpeg)

Subject to technical changes © Mettler-Toledo (Albstadt) GmbH 08/08 Printed in Germany 22012816C

**Mettler-Toledo (Albstadt) GmbH**

D-72458 Albstadt Tel. ++49-7431-14 0, Fax ++49-7431-14 232 Internet: http://www.mt.com